# **Faxitron** Path+

**Sistema de radiografia de espécimes**

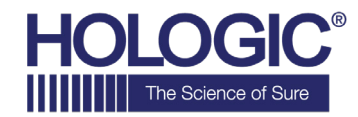

# **GUIA DE INÍCIO RÁPIDO**

# **1. ATIVAÇÃO**

- Certifique-se de que o interruptor de energia na parte posterior do gabinete do Faxitron Path+ esteja na posição **ON** (ligado)
- Gire a **chave** na frente do gabinete do Faxitron Path+ para **on** (ligado)
- Gire o monitor para **on** (ligado) *(se necessário)*

### **2. INICIAR SOFTWARE**

- Verifique se não há nada na câmara de raios X do Faxitron Path+
- Clique duas vezes no ícone do **Vision** no centro da área de trabalho e digite a senha

### **3. CALIBRAR**

• Você será solicitado a calibrar depois de fazer o login Pressione o botão **"Calibrate"** (Calibrar) para prosseguir

### **4. DADOS DO PACIENTE**

- Inicie o procedimento
- Selecione a partir da lista de trabalho
- Localize o nome do paciente e clique duas vezes nele
- Preencha os campos obrigatórios em falta, tais como Laterality (Lateralidade)
- "**Accept"** (Aceitar)

## **5. GERAÇÃO DE IMAGENS EM RAIO X**

- Coloque o(s) espécime(s) na câmara de raios X do Faxitron Path+; use a bandeja de ampliação, se desejar
- Pressione o botão verde **"X-ray"** (Raios X) para ativar os raios X; a imagem aparecerá após alguns segundos

#### **6. MANIPULAÇÃO DE IMAGENS**

- Segure o **botão esquerdo do mouse** e arraste o mouse para mudar o brilho e o contraste para a função de janela/nível
- **Ajuste o zoom** para ampliar a imagem para visualização

### **7. ARMAZENAMENTO EM PACS**

• Escolha o botão **"PACS Store"** (Armazenamento em PACS) no lado esquerdo da tela

#### **8. IMPRESSÃO**

• Escolha o botão **"PACS Print"** (Impressão em PACS) no lado esquerdo da tela

#### **9. DESLIGAMENTO**

- Selecione o botão **"System Shutdown"** (Desligamento do sistema) no lado esquerdo e depois clique em **"OK"**
- Gire a **chave** no gabinete do Faxitron Path+ para **off** (desligado)

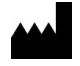

**Hologic, Inc.** 36 Apple Ridge Road Danbury, CT 06810 EUA 1.800.447.1856 www.hologic.com

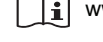

 $\lceil \cdot \rceil$  www.hologic.com/package-inserts

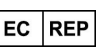

**Hologic, BV** Da Vincilaan 5 1930 Zaventem Bélgica Tel.: +32 2 711 46 80 Fax: +32 2 725 20 87

### **PATROCINADOR NA AU**

**Hologic Pty Ltd** Suite 302, Level 3 2 Lyon Park Road Macquarie Park NSW 2113 Tel.: 02 9888 8000

*Sistema Faxitron Path+, conhecido também como Sistema PathVisionXL.*

5081-4013-2300 Rev. 002 (8/21) Hologic Inc. ©2021 Todos os direitos reservados. Hologic, Path+, PathVisionXL, Faxitron e The Science of Sure são marcas comerciais e/ou marcas registradas<br>a BHologic, Inc. e/ou de suas subsi